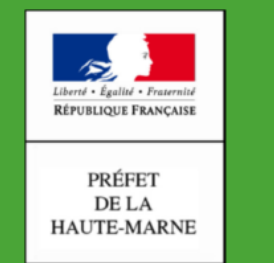

### **Direction Départementale** des Territoires

Haute-Marne

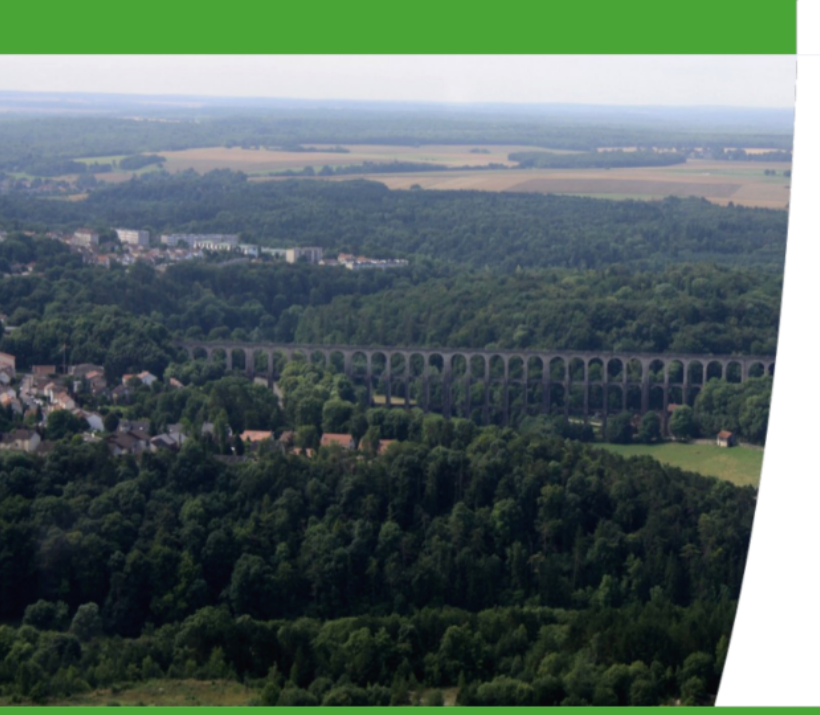

# telepac

**MAEC / BIO : comment déclarer des engagements en 2020** 

- **1 je prépare mon RPG MAEC / BIO**
- **2 je crée un nouvel élément** 
	- ✔ **Exemple 1 : je crée un élément couvrant un îlot / une parcelle**
	- ✔ **Exemple 2 : je modifie le dessin de mon élément**
	- ✔ **Exemple 3 : je découpe le dessin de mon élément**
- **3 je reconduis un élément échu pour 5 ans**

MARTINER

#### Assistance au 0 800 221 371 (appel gratuit)<br>du lundi au vendredi (sauf jours fériés) de 8h à 18h (heures de métropole). Déconnexion **Celepac** Dossier PAC 2020 Liberal + Egallof + Praternite<br>Réferèncient Francesco **ACCUEUL** DECLARATION IMPORT/EXPORT **IMPRESSION FORMULAIRES ET NOTICES RPG** Récap. parcelles / Demande aides **Identification** Verdissement Effectifs animaux RPG MAEC / Bio MAEC / Bio Dépôt de dossier Réinitialiser Modifier après dépôi N° PACAGE : 999100211 PRODUCTEUR DE DEMONSTRATION N° SIRET : 00000000000000 Déclaration en cours

#### AIDE À LA DÉCLARATION MAEC / BIO GRAPHIQUE

Les écrans qui suivent vous permettent de déclarer vos engagements dans des mesures MAEC/Bio graphiques. Cette déclaration s'effectue en dessinant vos éléments engagés ou à engager en MAEC/Bio dans votre registre parcellaire graphique MAEC/Bio (RPG MAEC/Bio).

A l'ouverture du RPG MAEC/Bio, vous retrouvez vos éléments engagés en MAEC/Bio lors de campagnes précédentes et dont l'engagement se poursuit en 2020. Vous sont également présentés le cas échéant vos éventuels engagements arrivés à leur terme à l'issue de la campagne 2019 (couche « Vos éléments échus camp, précédente ») ainsi que les éléments présents sur des îlots qui vous auraient été transférés et dont vous acceptez la reprise.

Si votre demande MAEC/Bio a déià été instruite pour la campagne 2019, les éléments présents correspondent à ceux vérifiés à l'issue de cette instruction. Dans le cas contraire, ils sont directement repris de votre déclaration de la campagne 2019.

Si vous disposiez d'engagements qui sont arrivés à échéance à la fin de la campagne 2019, vous avez la possibilité de demander une prolongation d'un an du contrat. Cette disposition est ouverte uniquement pour certaines mesures et dépend de la stratégie régionale retenue par l'autorité de gestion. Pour connaitre les modalités de prolongation ou de renouvellement de vos contrats, il convient de se rapprocher de votre DDT(M) ou du porteur de projet agroenvironnemental en charge de l'animation de la mesure. Attention : le site telepac ne contrôle pas si la mesure pour laquelle vous demandez le cas échéant une prolongation est effectivement ouverte à une telle possibilité ; il vous appartient de vous en assurer par vous-même, notamment auprès des interlocuteurs mentionnés ci-avant.

#### ▶ Pour déclarer le maintien de vos éléments à l'identique

- ▶ Pour modifier le dessin d'un élément déjà engagé
- ▶ Pour déclarer de nouveaux éléments
- ► Pour déclarer que vous ne maintenez pas votre engagement sur certains éléments
- ► Pour déclarer une modification des caractéristiques d'un élément déjà engagé (principalement : son code mesure)

► Pour prolonger l'engagement d'un élément pour lequel l'engagement est arrivé à échéance à la fin de la campagne 2019

Si vous souhaitez des précisions supplémentaires concernant la déclaration de vos éléments, vous pouvez consulter la notice de présentation de la télédéclaration disponible dans l'espace « Formulaires et notices 2020 » de telepac.

#### ▼ Pour déclarer le maintien de vos éléments à l'identique

Par défaut, vos éléments engagés sont considérés maintenus à l'identique en 2020. Il convient donc simplement de vérifier les contours et les caractéristiques des éléments présentés dans le RPG MAEC/Bio : s'ils sont conformes à la situation de l'année 2020, vous n'avez rien à modifier et vous pouvez passer à l'écran suivant.

#### ▼ Pour modifier le dessin d'un élément déjà engagé

Il est possible de modifier les contours d'un élément, ses caractéristiques ou de le découper. Pour cela, il convient de sélectionner l'élément puis d'utiliser les outils du bloc « Modifier élément ».

La modification des contours d'un élément engagé en campagne précédente ne peut se faire qu'à surface (ou longueur pour un élément linéaire) constante. Si vous saisissez une modification de contour entrainant une augmentation ou une diminution de la surface de l'élément, une alerte vous l'indiquera et vous devrez rectifier votre dessin avant de pouvoir l'enregistrer (seules les modifications de dessin à surface ou lonqueur constante peuvent être enregistrées). Si vous souhaitez agrandir un élément, il vous faut en réalité déclarer un nouvel élément accolé à votre élément précédemment engagé (voir ci-dessous) ; si vous souhaitez à l'inverse diminuer la taille d'un élément, il vous faut le découper en deux et indiquer le devenir de la partie perdue ou modifiée (résiliation, cession ou changement du code mesure) (voir ci-dessous).

Exemple : vous étiez engagé précédemment sur la zone correspondant à une parcelle. Une partie de cette parcelle est désormais exploitée par un autre agriculteur. Par ailleurs, vous vous rendez compte que le dessin de votre engagement sur la partie que vous continuez à exploiter n'est pas tout à fait correct. Pour déclarer cela, il convient dans un premier temps de découper votre élément issu de 2019 en deux, puis de cliquer sur la partie reprise par l'autre agriculteur et de déclarer cette partie en « cession » (voir ci-dessous). Ensuite, il convient de cliquer sur la partie de votre engagement que vous conservez et d'en modifier le dessin à superficie constante (il s'agit d'un recalage).

#### ▼ Pour déclarer de nouveaux éléments

· Pour demander l'engagement d'éléments totalement nouveaux (non repris)

Pour solliciter l'engagement d'un nouvel élément, il convient de sélectionner l'îlot sur leguel vous souhaitez positionner cet élément, puis d'utiliser les outils du bloc « Dessiner élément » pour créer un nouvel élément à engager. Vous pouvez dans ce cadre dessiner librement la forme de ce nouvel élément ou bien recopier la forme d'un objet déjà présent dans le RPG (par exemple, dupliquer le dessin d'une de vos parcelles ou de votre îlot). Il vous faut ensuite préciser les caractéristiques de ce nouvel élément (en particulier son code mesure).

#### · Pour déclarer reprendre des éléments d'un autre agriculteur

Dans le cas où des exploitants ont déclaré vous avoir cédé des engagements, ces éléments vous seront présentés dans un écran qui s'affichera juste avant d'entrer dans le RPG MAEC/Bio, et vous pourrez alors accepter ou refuser leur reprise. En cas d'acceptation, ces éléments seront aioutés dans votre RPG MAEC/Bio et seront modifiables. Si l'exploitant concerné n'a pas déclaré vous avoir cédé ses éléments, vous pouvez quand même déclarer dans votre RPG MAEC/Bio les avoir repris en dessinant un nouvel élément (cf. ci-dessus) et en indiquant qu'il s'agit d'une reprise et en précisant le nom et le numéro pacage de l'exploitant cédant si vous les connaissez.

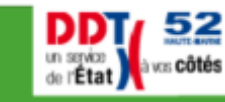

**Engineering of the file of the condition of the condition of the condition of the condition of the condition** 

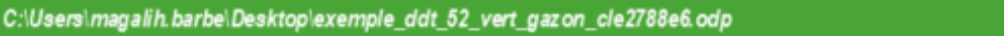

#### ▼ Pour déclarer que vous ne maintenez pas votre engagement sur certains éléments

- · Si vous avez perdu la surface correspondant à un élément ou l'avez cédé à un autre agriculteur, il convient de sélectionner l'élément concerné et d'indiquer sa cession à l'aide de l'outil « déclarer cession » disponible dans le bloc « déclarer événement ». Il est possible d'indiquer le nom et le numéro pacage du repreneur si vous les connaissez.
- .« Si vous n'étiez pas engagé sur un élément en 2019 et qu'il est présent à tort dans votre PRG MAEC/Bio, il convient de l'indiquer à l'aide de l'outil « déclarer non engagement » du bloc « déclarer événement ».
- .« Dans les autres cas, il convient de déclarer une « résiliation » à l'aide de l'outil disponible dans le bloc « déclarer événement ».

#### ▼ Pour déclarer une modification des caractéristiques d'un élément déjà engagé (principalement : son code mesure)

Si vous souhaitez modifier une caractéristique d'un élément engagé - en particulier son code mesure pour déclarer un changement vers une mesure plus exigeante - il convient de sélectionner l'élément concerné puis d'utiliser l'outil « Modifier mesure ou caractéristiques » dans le bloc « Modifier élément ». Dans la fenêtre qui s'ouvre alors, il convient de modifier directement la caractéristique souhaitée. Pour les exploitants engagés dans une mesure fondée sur le TO SOL01, c'est également cet outil qui vous permet d'indiquer vos éléments engagés conduits en semis direct sous couvert.

#### ▼ Pour prolonger l'engagement d'un élément pour lequel l'engagement est arrivé à échéance à la fin de la campagne 2019

Les conditions de prolongation des engagements dans une MAEC ou une aide à l'agriculture biologique sont définies au niveau régional. Pour connaitre les possibilités de prolongation de vos contrats et ainsi que les conditions dans lesquelles ces prolongations sont autorisées, il convient de se rapprocher de votre DDT(M) ou du porteur de projet agroenvironnemental en charge de l'animation de la mesure.

Dans les cas où la prolongation sur un an est rendue possible pour les éléments pour lesquels vos engagements arrivent à leur terme à l'issue de la campagne 2019, vous avez la possibilité de demander une prolongation d'un an de l'engagement portant sur ces éléments. Pour cela, il convient de sélectionner les éléments à prolonger au sein de la couche « Vos éléments prolongeables » et d'utiliser l'outil « déclarer la prolongation d'un an d'un engagement ».

Si vous souhaitez solliciter un nouvel engagement de 5 ans pour un ou plusieurs éléments pour le(s)quel(s) l'engagement est arrivé à échéance à la fin de la campagne 2019, il convient de vous assurer que cette possibilité est ouverte sur le territoire concerné et ensuite de procéder comme dans le cas d'un nouvel engagement (voir point 3 ci-dessus).

Votre demande de prolongation de vos engagements sera étudiée suivant les modalités définies au niveau régional par l'autorité de gestion.

Il est possible à tout moment de revenir à l'état initial d'un élément en le sélectionnant et en cliquant sur le bouton « Réinitialiser un élément » (si par exemple vous vous êtes trompé en le redessinant ou en le découpant).

Si vous souhaitez des précisions supplémentaires concernant la déclaration de vos éléments, vous pouvez consulter la notice de présentation de la télédéclaration disponible dans l'espace « Formulaires et notices 2020 » de telepac.

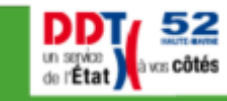

**SALE And Thursday of the Company of the Company of the Company of the Company of the Company of the Company of the Company of the Company of the Company of the Company of the Company of the Company of the Company of the C** 

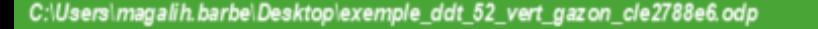

## **1 – je prépare le RPG MAEC/BIO**

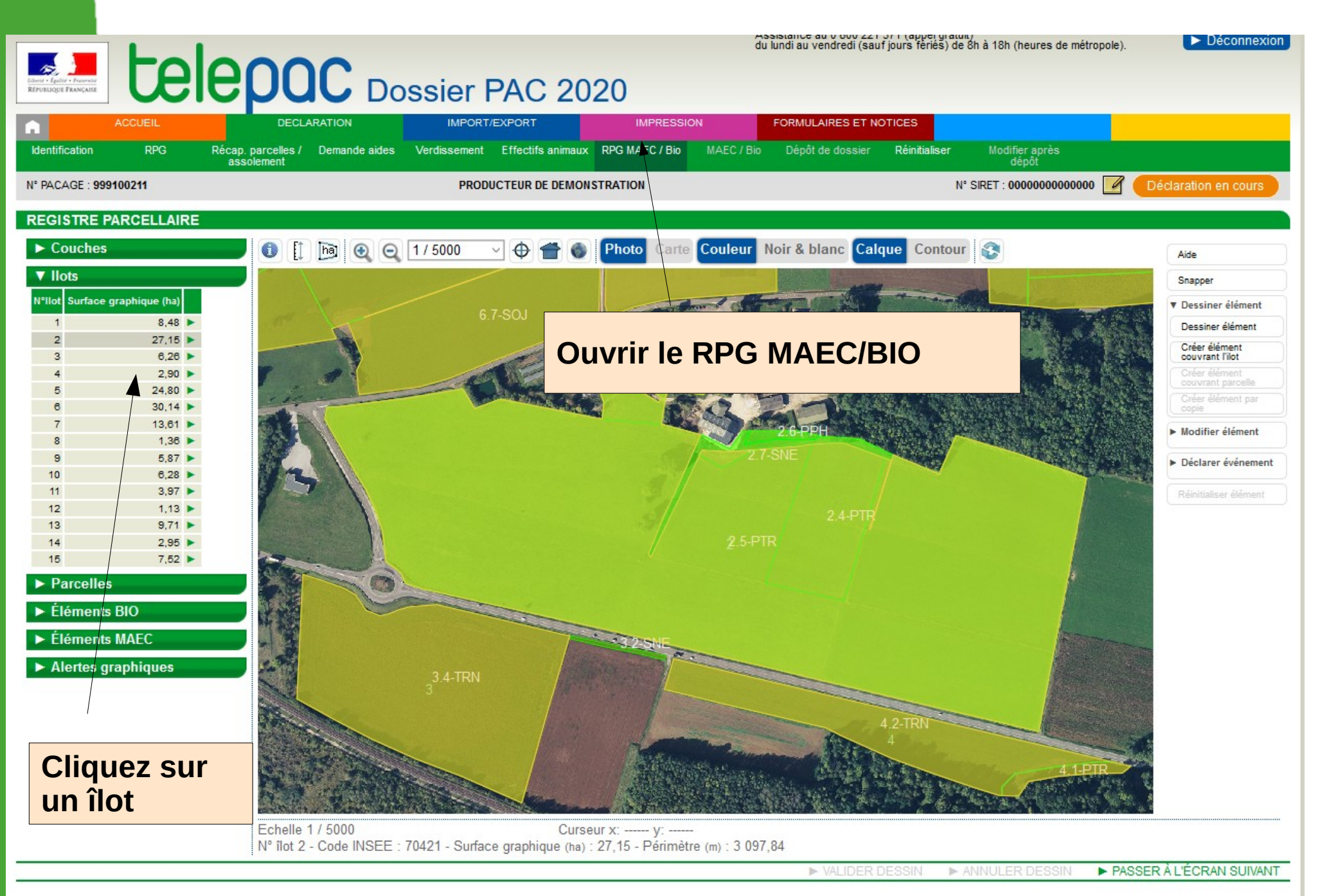

10.

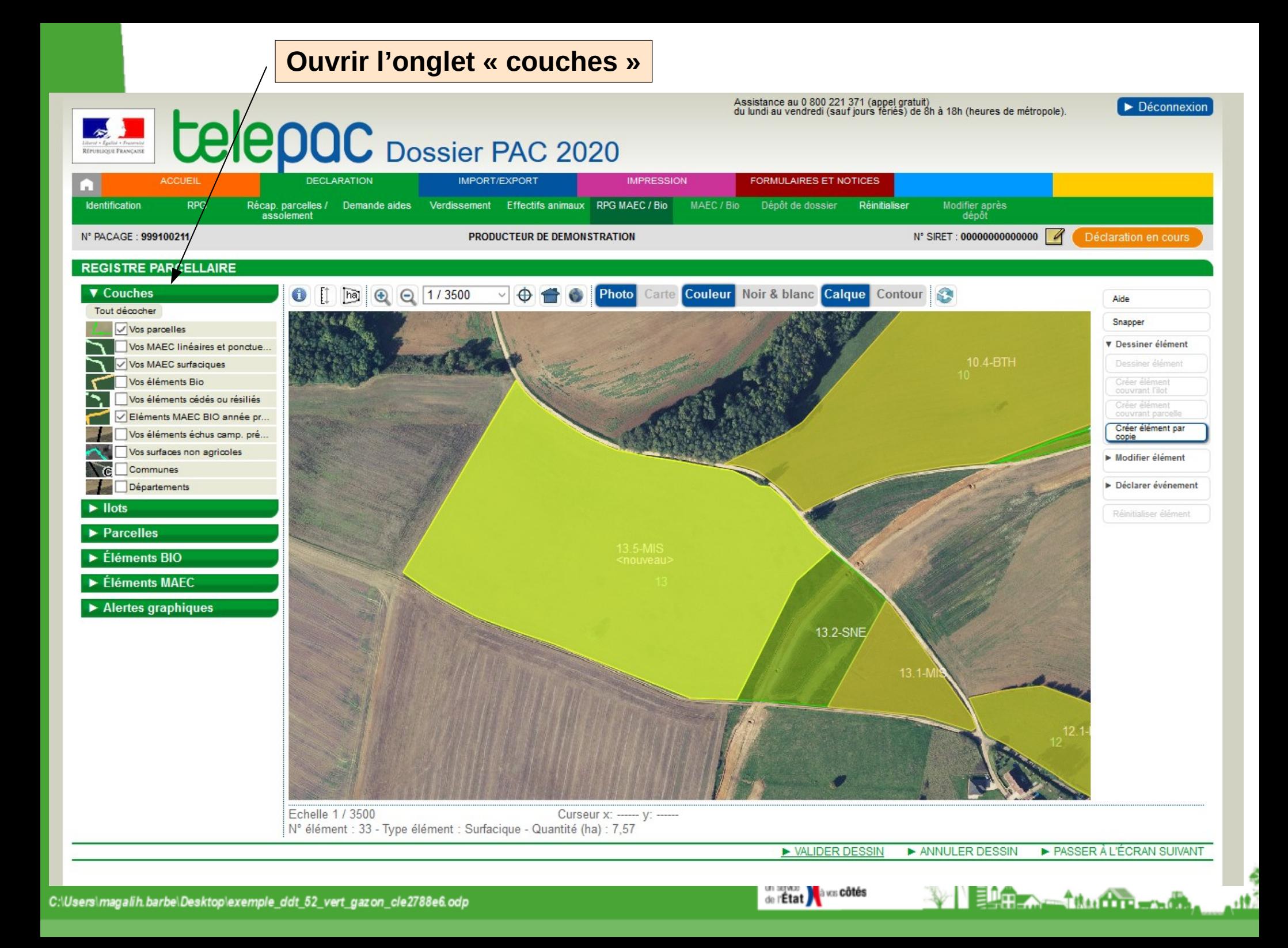

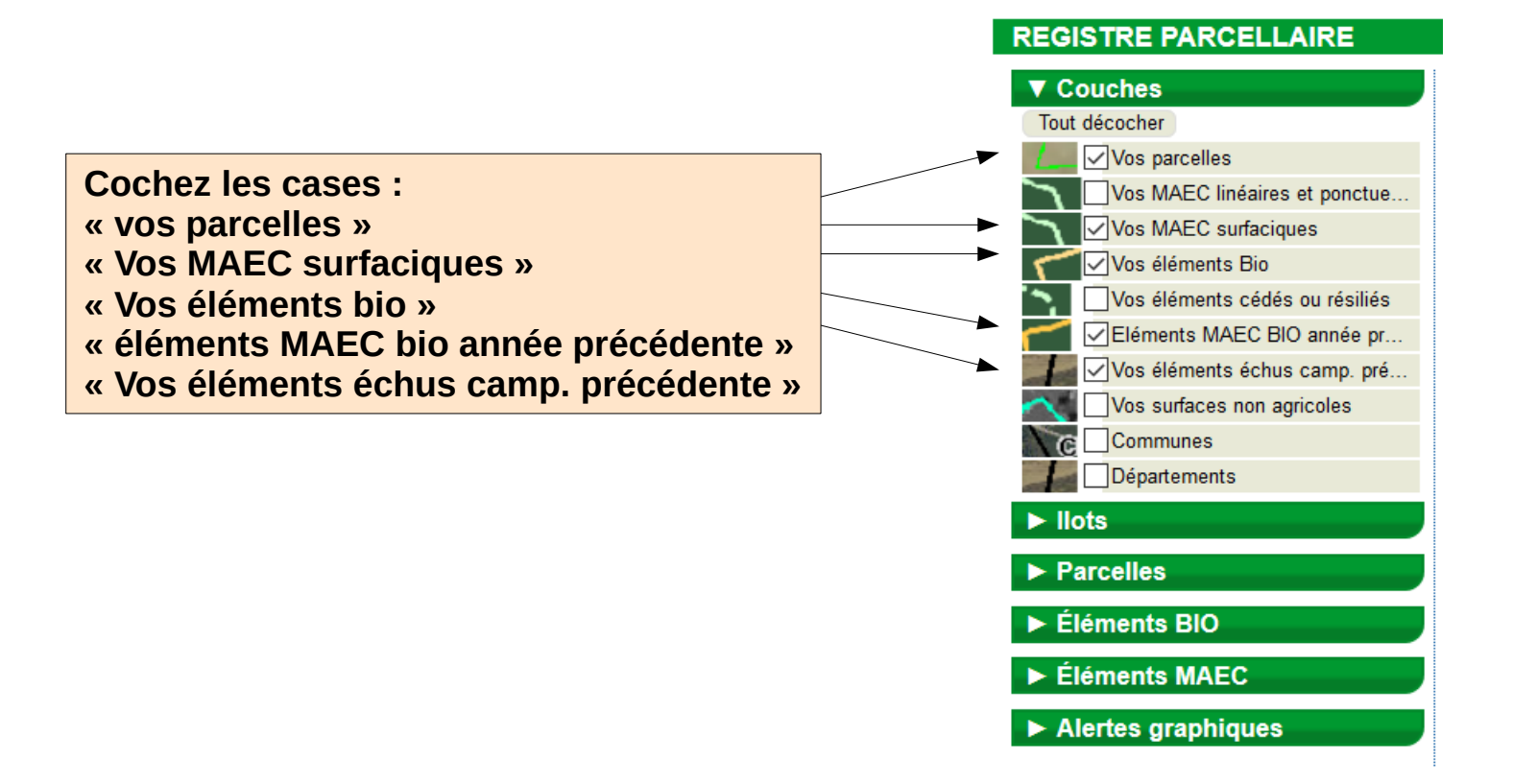

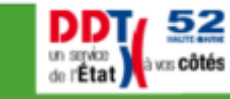

 $+$ 

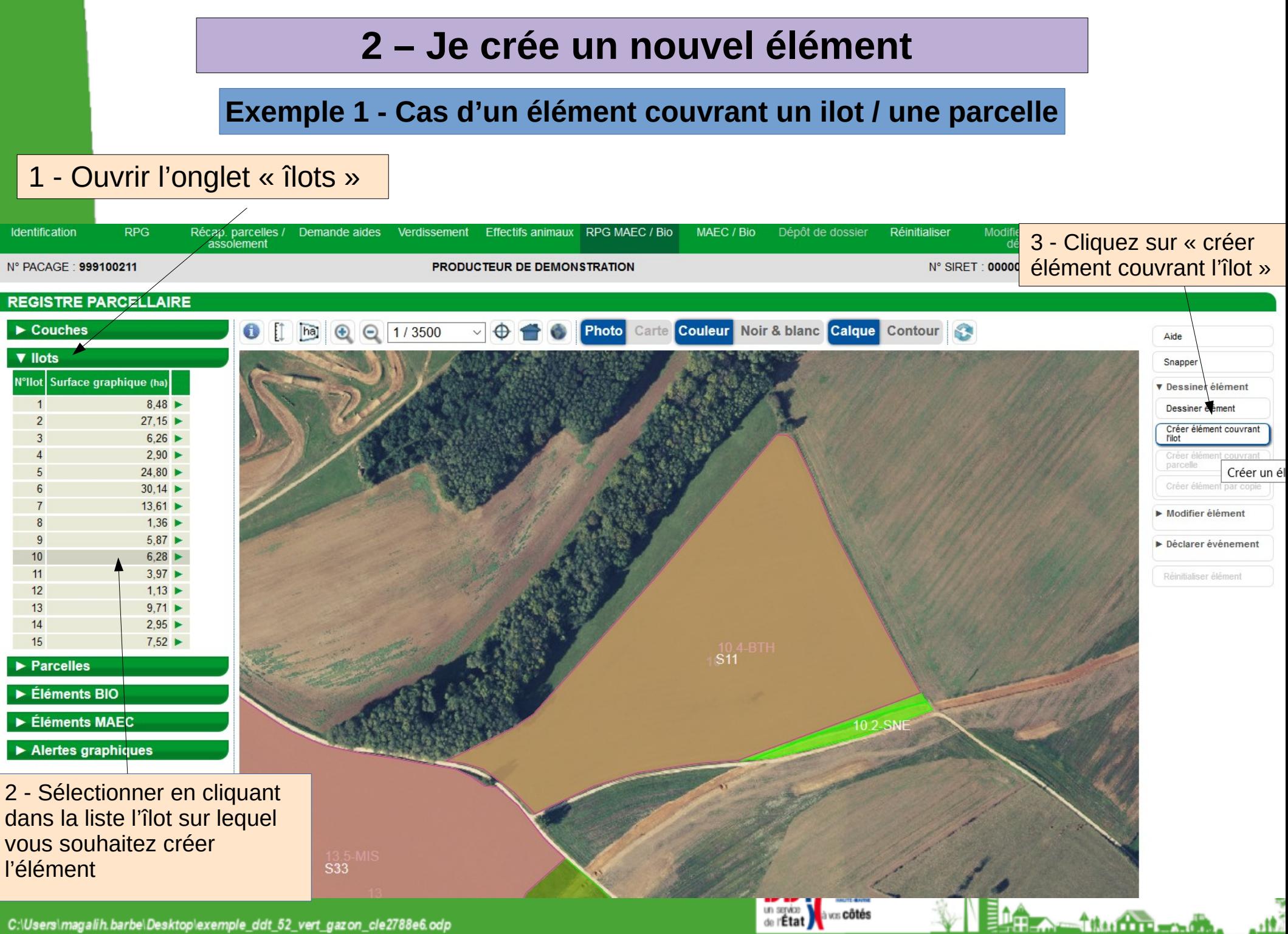

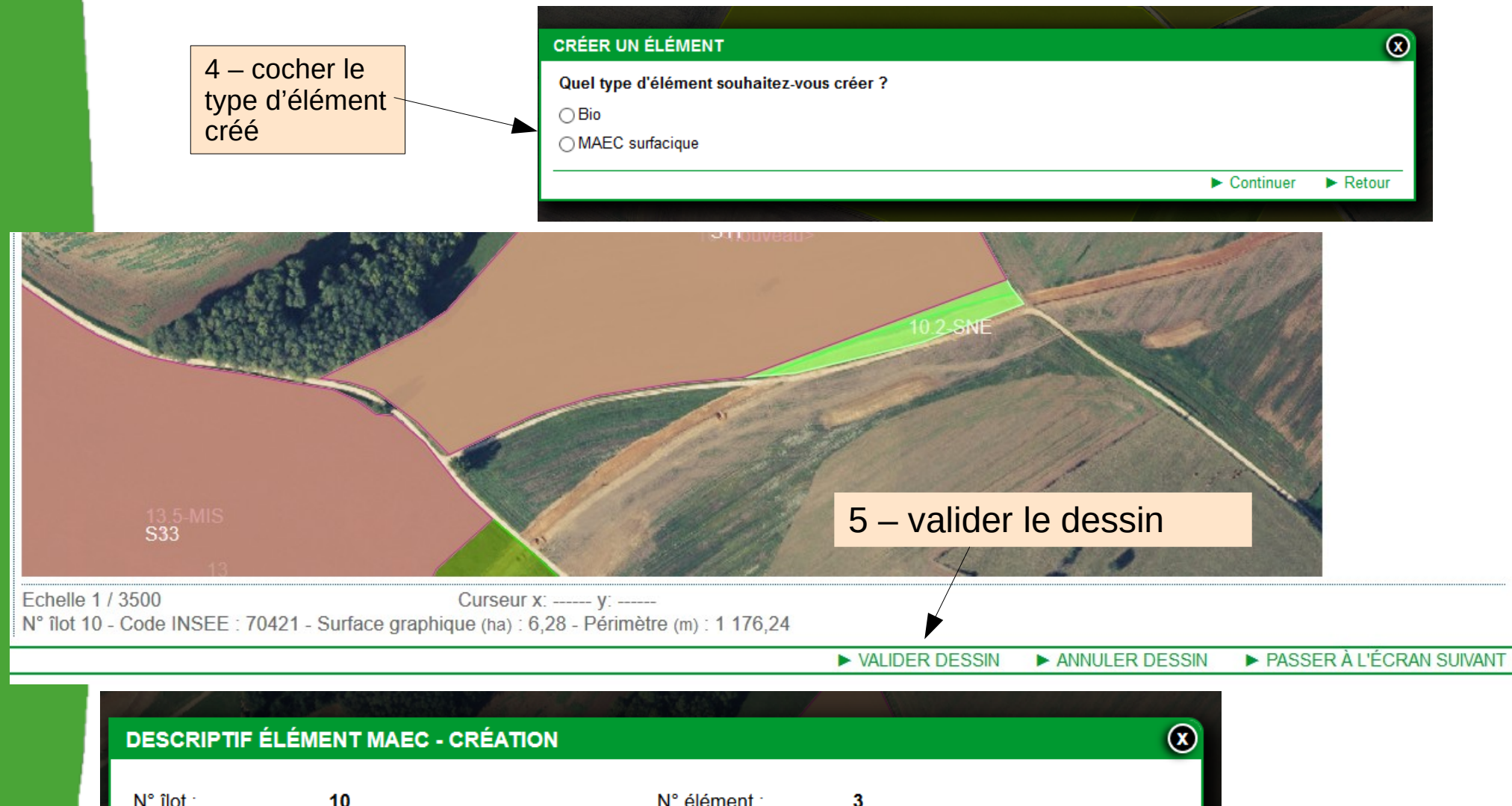

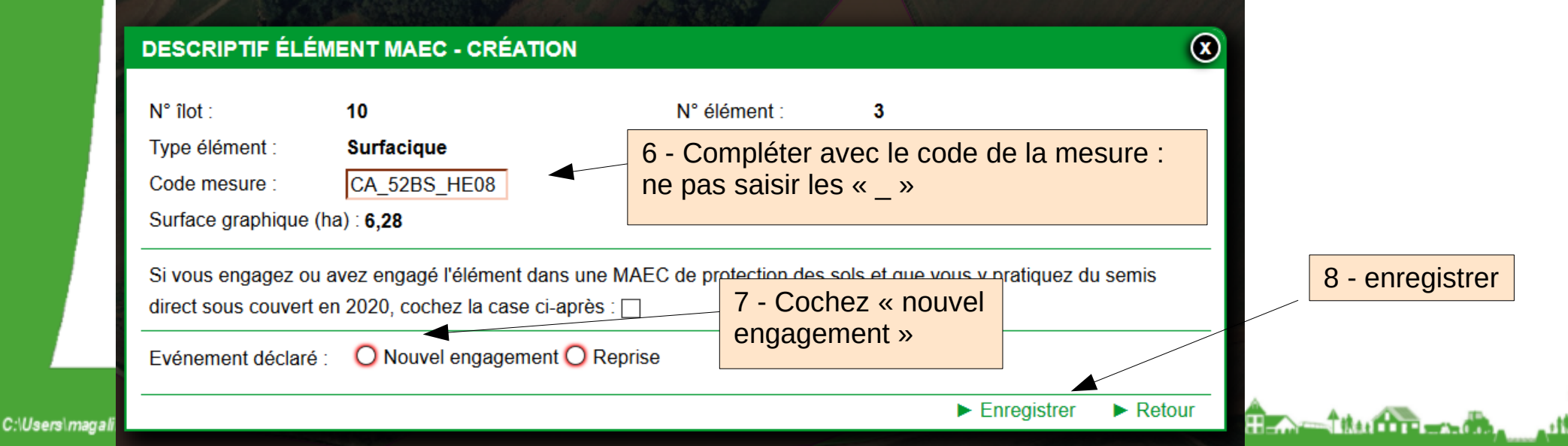

### Ouvrez l'onglet « Éléments MAEC » : vous y trouverez l'élément créé (10 S3)

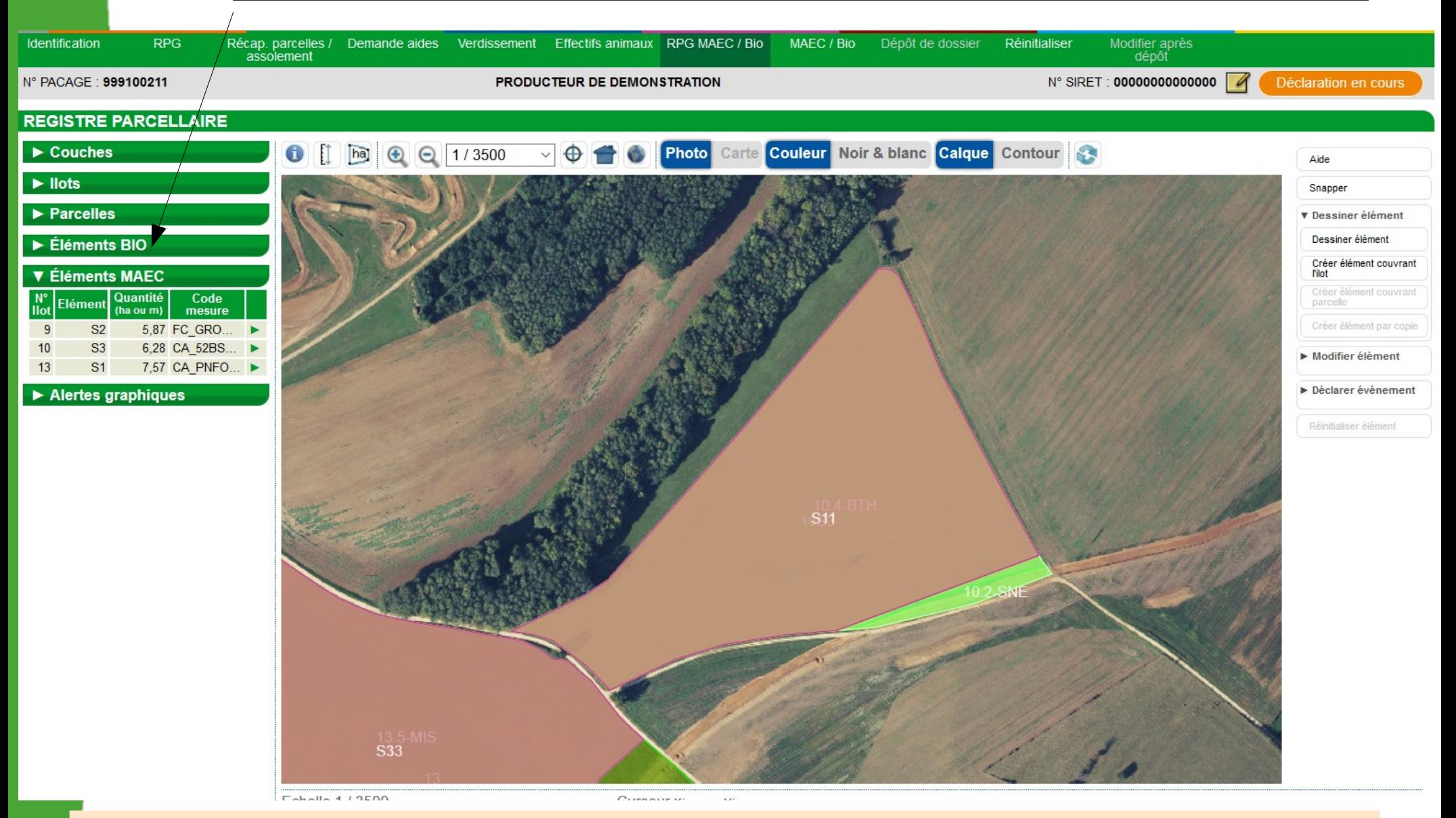

Pour créer un élément couvrant une parcelle c'est le même principe : on sélectionne une parcelle dans l'onglet « Parcelles » à gauche et on utilise l'outil « créer élément couvrant parcelle » dans menu « dessiner élément » à droite

un service<br>de l'**État** 

**vas** Côtés

*<u>The City of Ale</u>* 

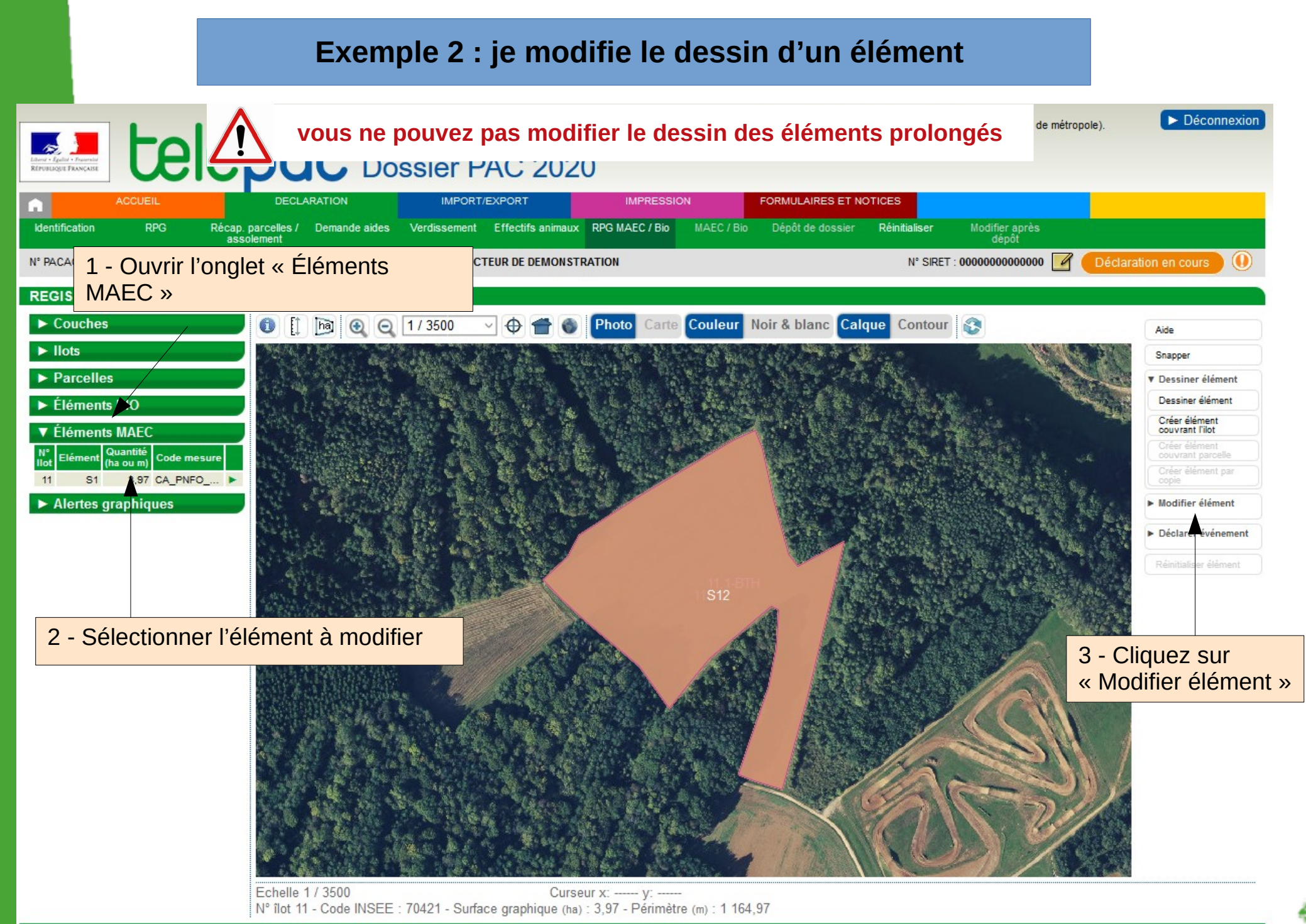

▶ PASSER À L'ÉCRAN SUIVANT IN VALIDER DESSIN ANNULER DESSIN

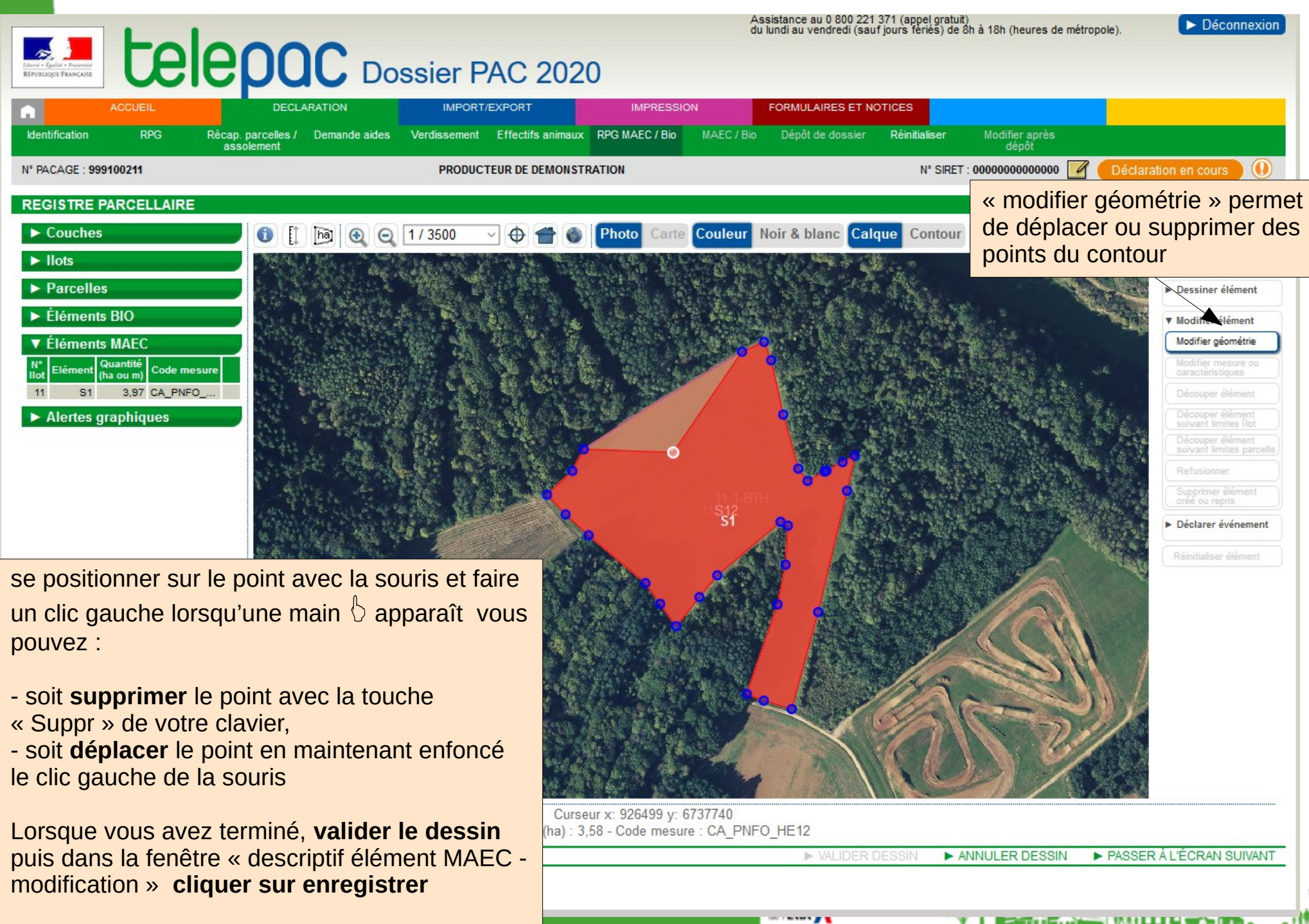

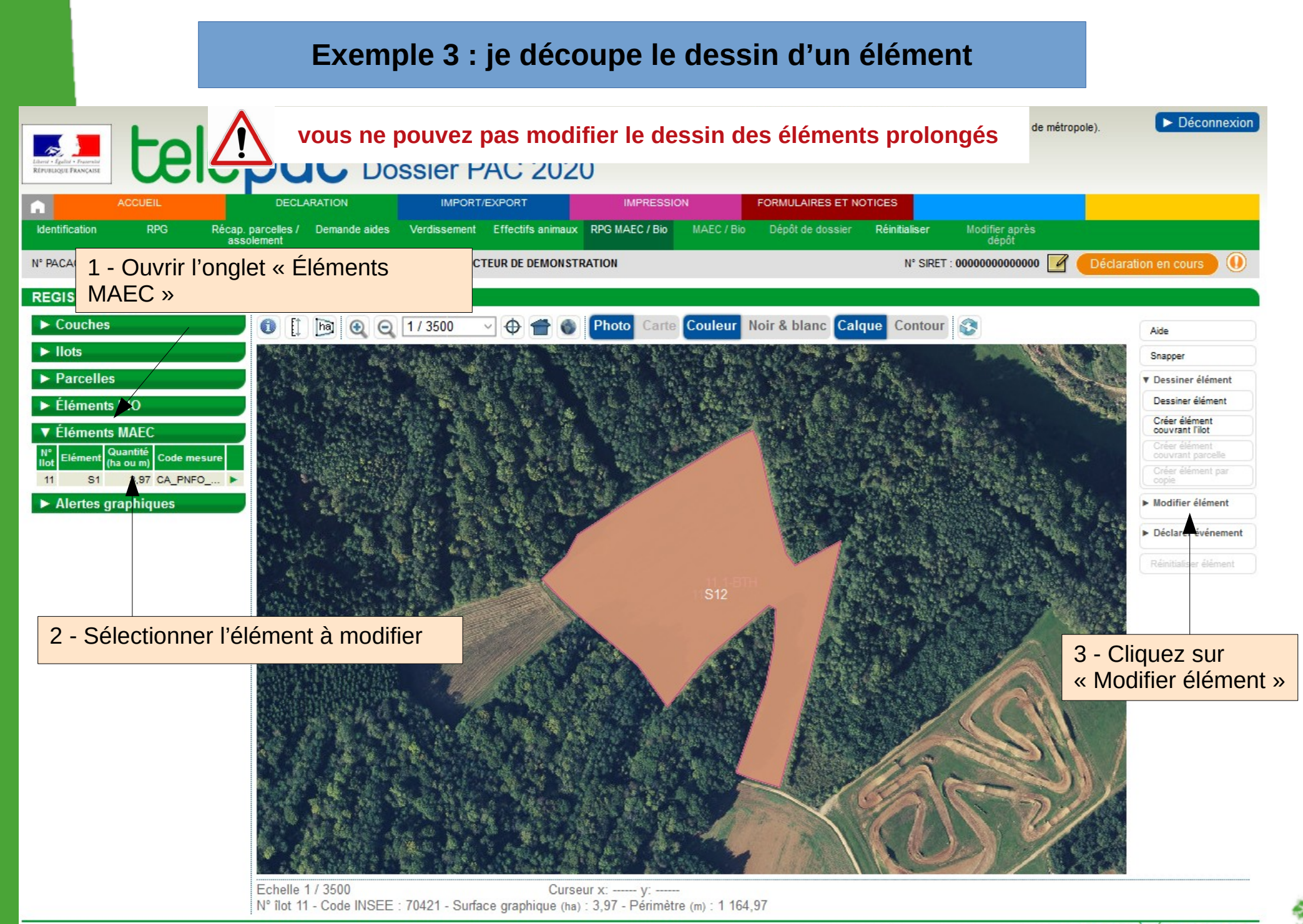

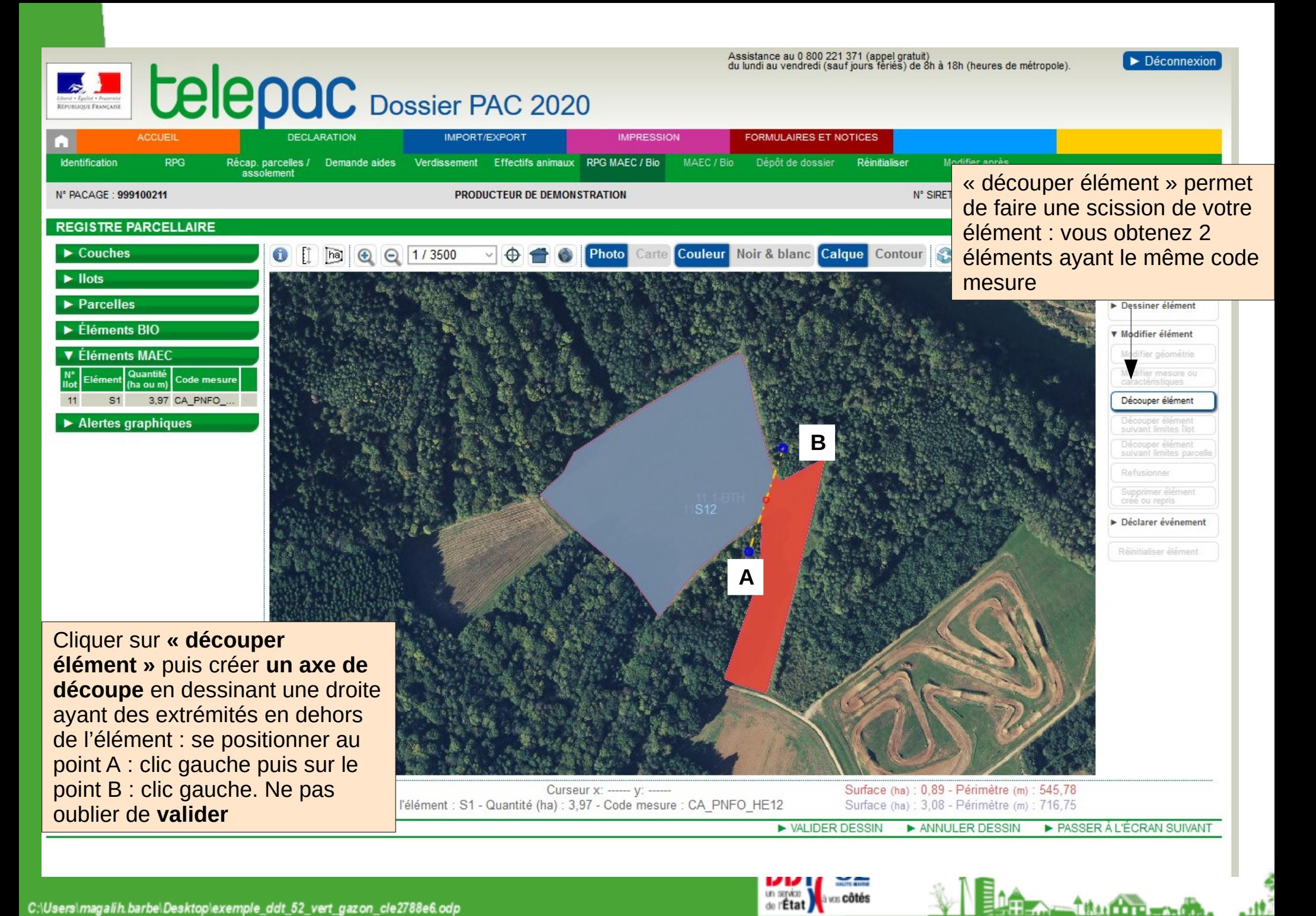

## **3 – Je souhaite reconduire un engagement échu**

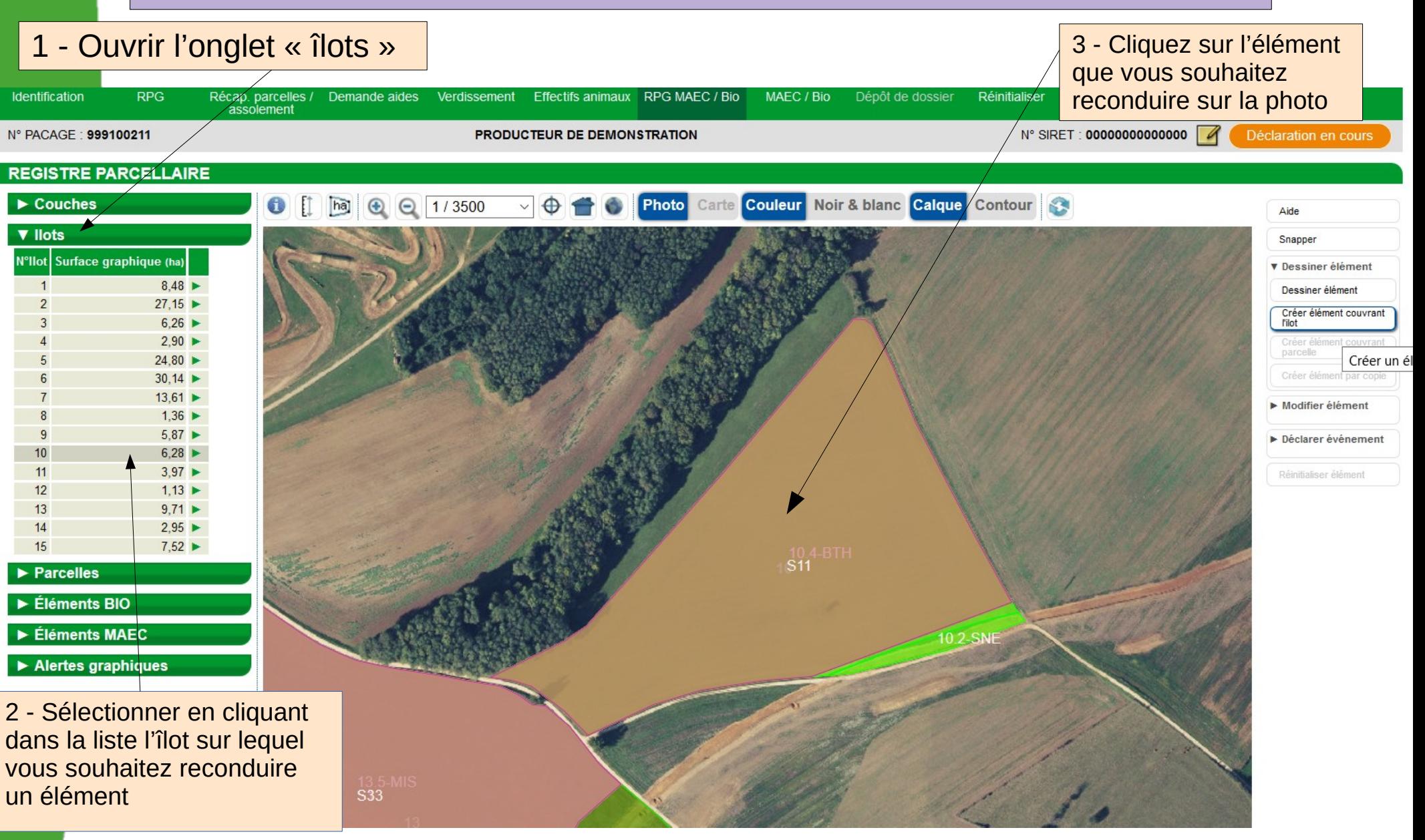

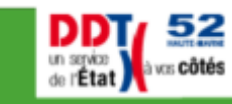

**THALL THE WORLD** 

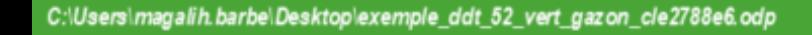

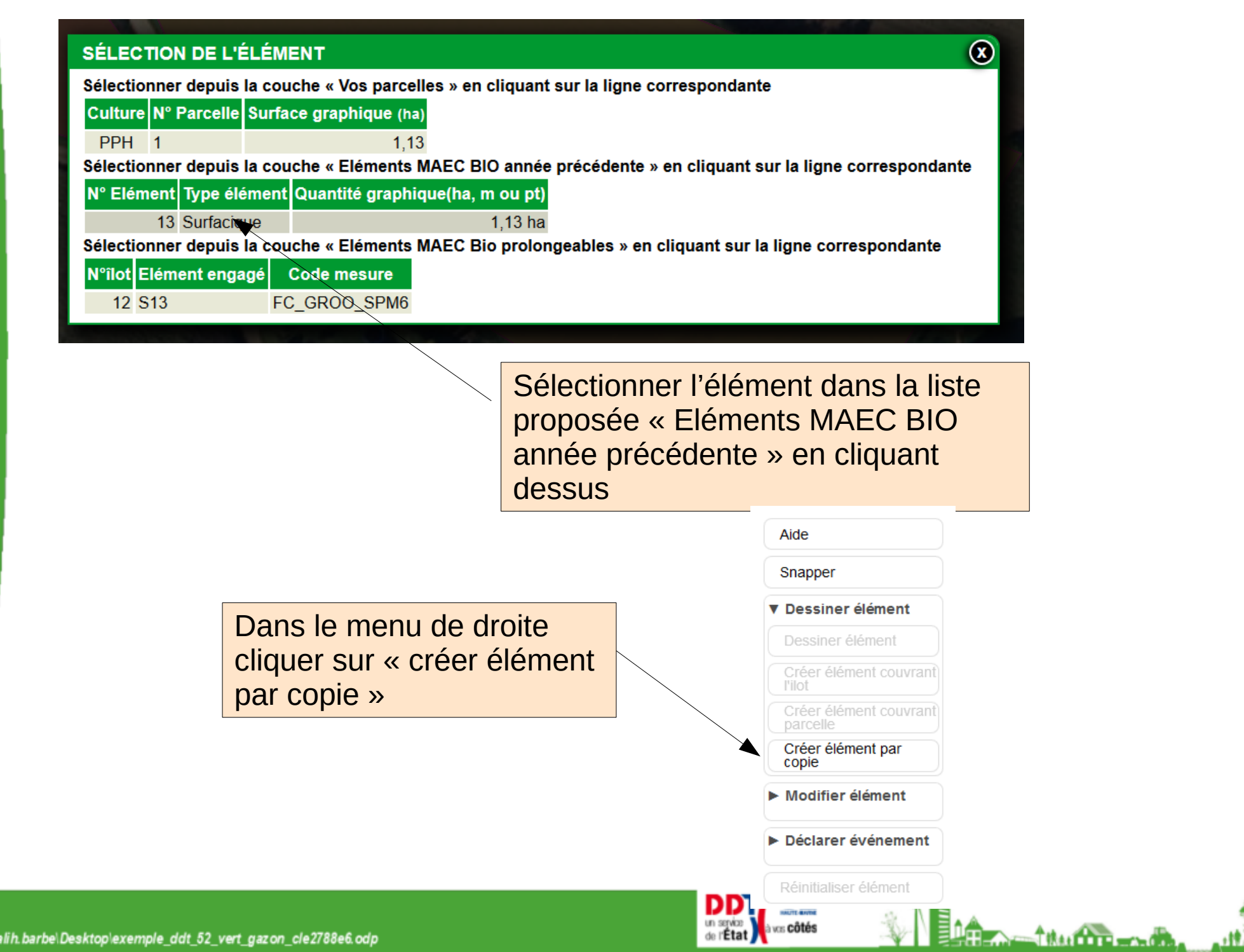

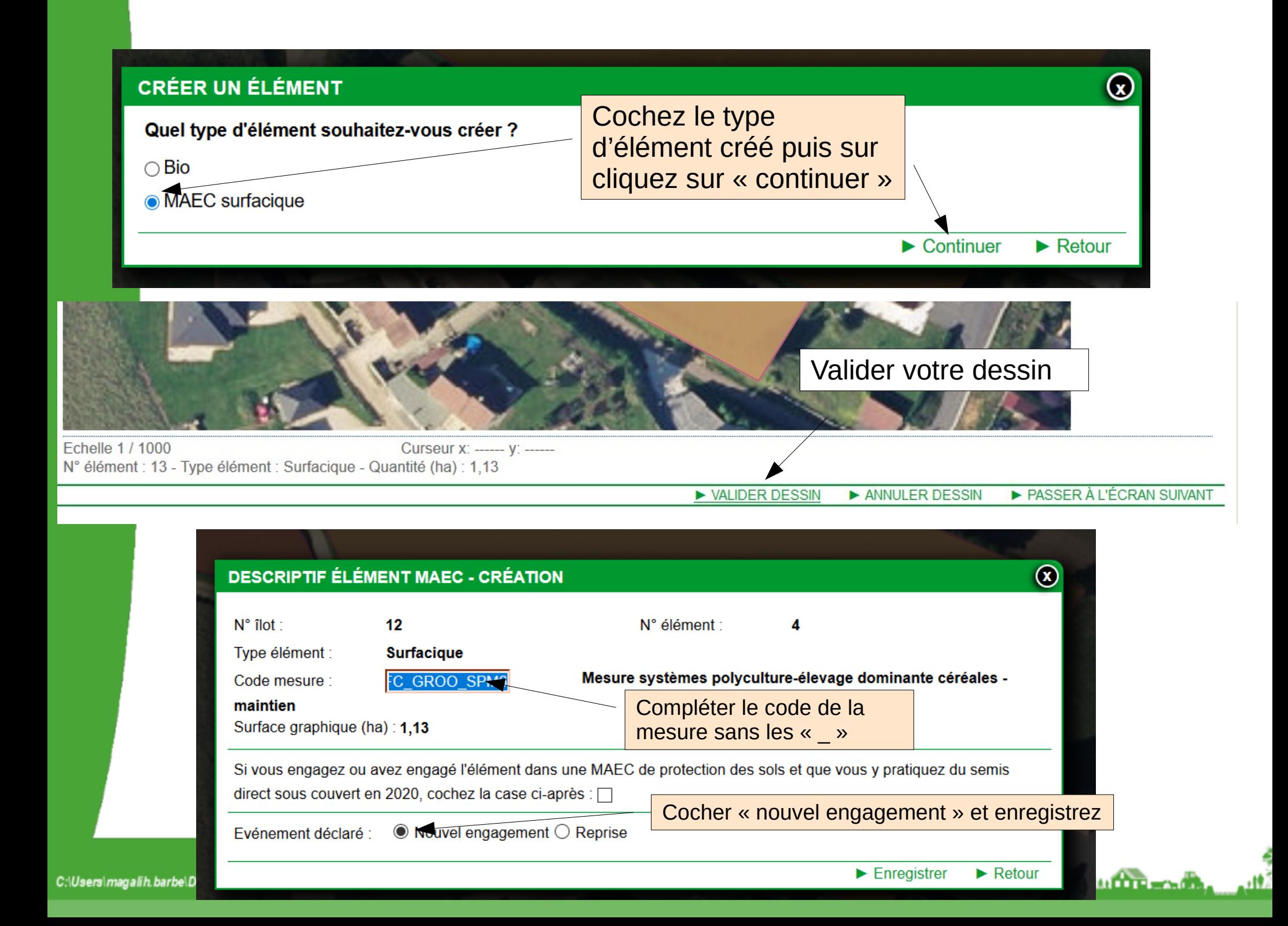

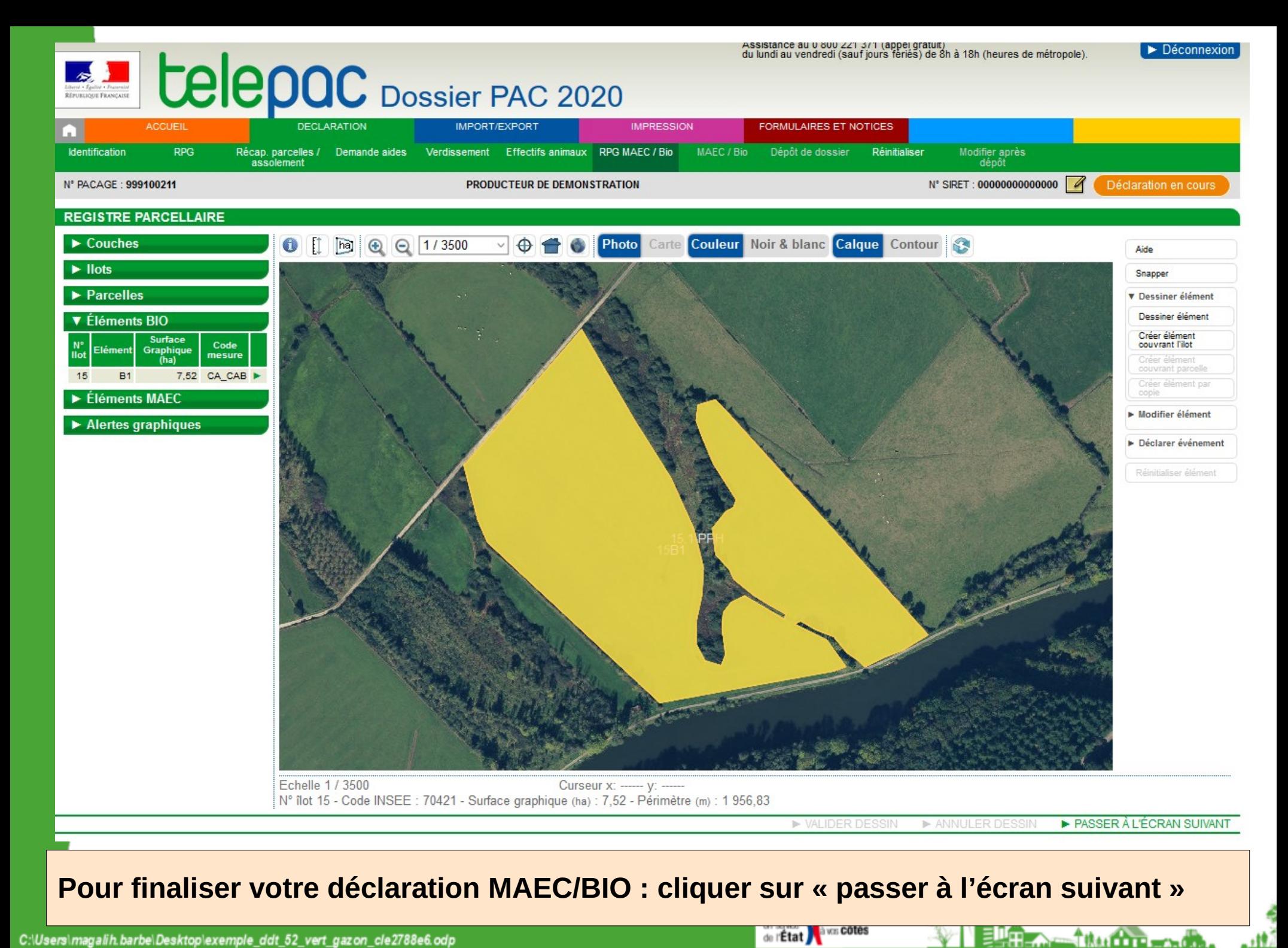

C:\Users\magalih.barbe\Desktop\exemple\_ddt\_52\_vert\_gazon\_cle2788e6.odp

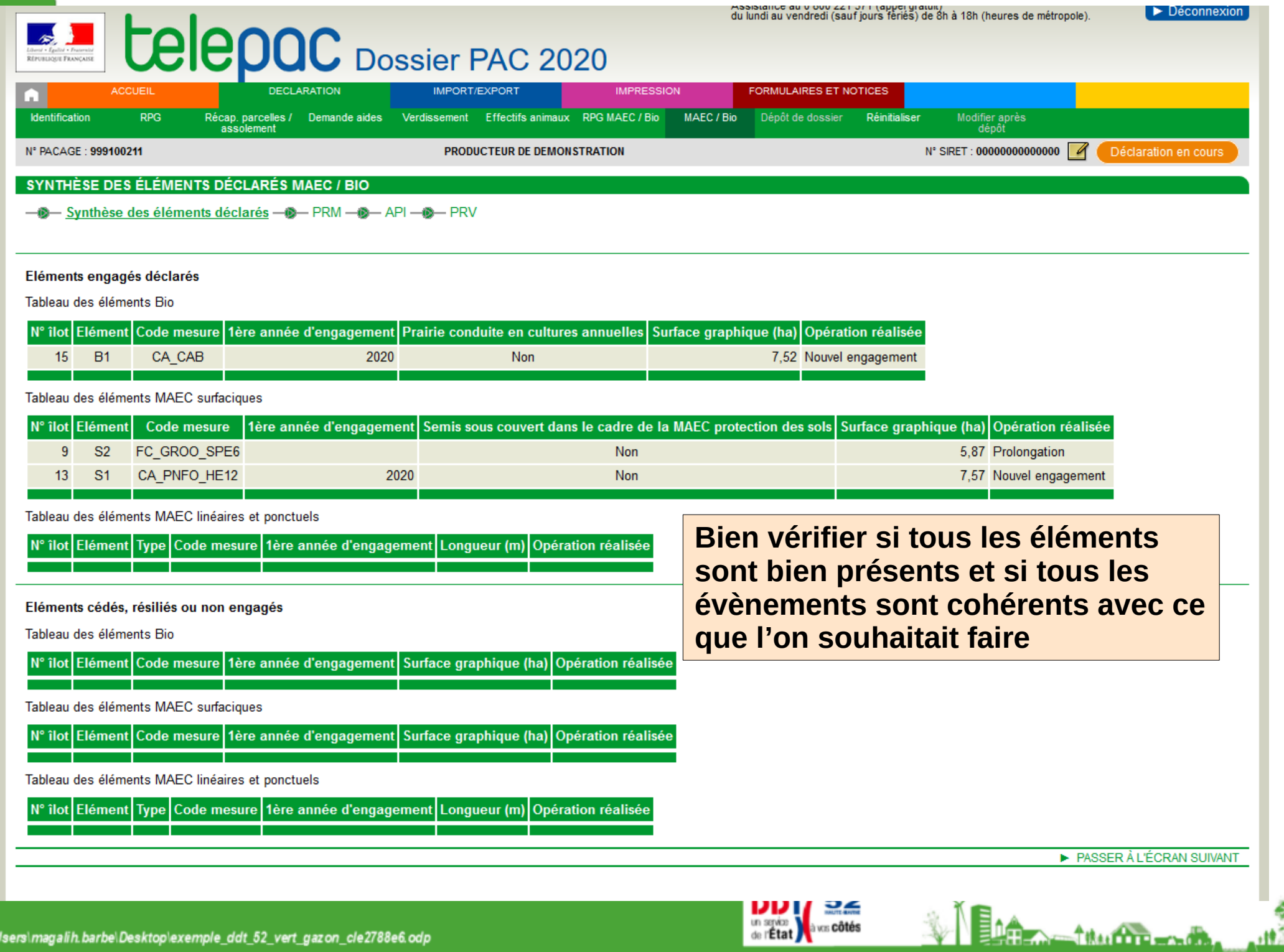

4

# **FIN**

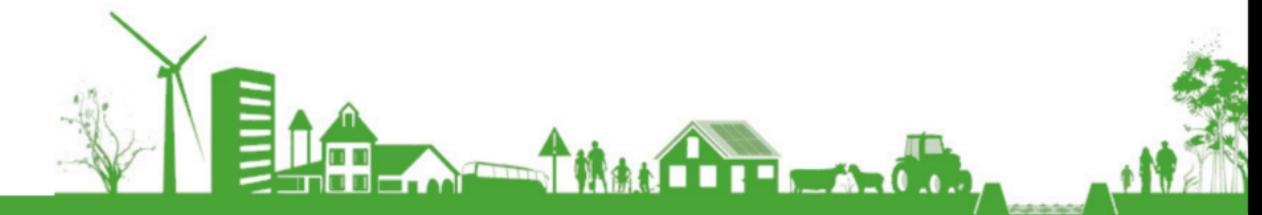

Direction Départementale des Territoires de Haute-Marne

C:\Users\magalih.barbe\Desktop\exemple\_ddt\_52\_vert\_gazon\_cle2788e6.odp